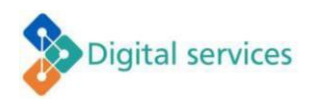

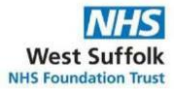

# **Multifactor authentication (MFA)**

**You will need to set up MFA using two methods of verifying yourself. If you choose only one method, you will not be able to access the Self-Service Password Reset (SSPR) facility.**

There are several ways of doing this:

- Microsoft Authenticator app on your smartphone personal or work
- SMS (text) message to your phone
- An alternative phone
- A personal email address
- An office phone (only works on 3000 extns, not 4000 extns)

#### **STEP 1 - Microsoft Authenticator app set-up on your smartphone:** You will need your smartphone and access to a computer to complete this.

#### **Set up MFA using the Authenticator app using a Personal Smartphone**

Download the 'Microsoft Authenticator' app on your mobile phone: Open the *App Store* (iOS Apple) or *Play Store* (Android) and search for 'Microsoft Authenticator'

Alternatively, you can use your phone's camera to scan the appropriate QR code:

Google Android, scan this QR code: iOS (Apple) device, scan this QR code:

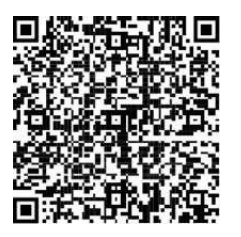

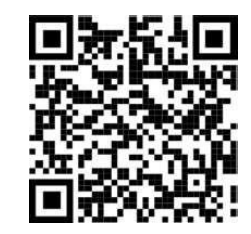

#### **Set up MFA using the Authenticator app on an Android work phone**

Swipe up on the device home screen and select Play Store Select the Microsoft Authenticator app (listed in 'Uncategorized') Select 'Open'.

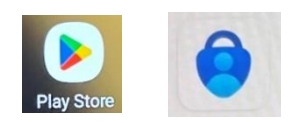

#### **Set up MFA using Authenticator app on an iOS (Apple) work phone**

Go to 'Trust Apps' on your iPhone.

Find Microsoft Authenticator in the list of apps, select it and select **Prepaid**. You will receive a message to say '*The installation request was sent. You can continue browsing apps'.* The installation will begin, and the app will be available on the device.

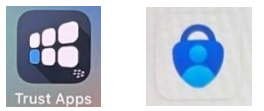

## **STEP 2 – Updating your Security Information:**

On your computer log into Microsoft

- 1. Go to https://myaccount.microsoft.com/ and log in with your usual WSFT email address and password.
- 2. Locate the box for 'Security info' and click on the 'UPDATE INFO' link.
- 3. In the 'Security info' page click on  $\pm$  Add sign in method'
- 4. In 'Add a method' click on 'Choose a method' and select 'Authenticator app' and click 'Add'
- 5. You will then be prompted to get the app you have already done this in Step 1 click 'Next'
- 6. In 'Set up your account' click 'Next' and you will see a QR code displayed:

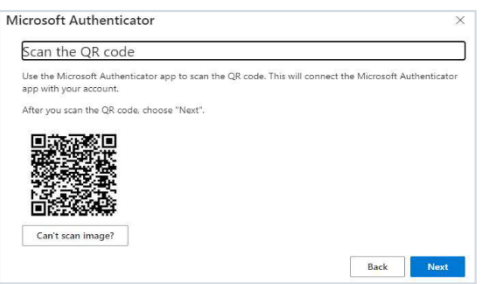

- 7. On your phone open the already downloaded Authenticator app and select the  $+$  in the top righthand corner.
- 8. In 'Add account' select 'Work or school account' and select 'Scan QR code'
- 9. Scan the QR code that is shown on your computer screen with your phone hold your phone camera towards the screen until it is shown in the box.
- 10. You will then see a message saying, 'account added successfully' and the account will be listed in the app.

### **STEP 3 - Setting up text (SMS) messages:**

- 1. On your computer, return to the 'Security info' page and click on '<sup>+</sup> Add sign in method'
- 2. Select 'Phone' in the 'Choose a method' drop down menu and click 'Add'
- 3. Select the correct country code and enter your preferred mobile number dropping the first '0'. This can be a personal mobile phone number.
- 4. Ensure 'Text me a code' is selected and click 'Next'
- 5. A 6-digit code will be sent via SMS message to your mobile phone. Enter this code into the box on your computer screen when prompted and click 'Next'
- 6. You should see a confirmation message when this has been completed successfully. Click 'Done'

#### **Now that you have registered your security information, you can use these authentication methods to reset or change your password.**

PLEASE NOTE: WHEN OPENING THE MICROSOFT AUTHENTICATION APP ON THE DEVICE AFTER THE FIRST SETUP YOU MAY BE ASKED FOR A PASSWORD TO ACCESS THE APP, THIS IS YOUR DEVICE PASSWORD AND NOT YOUR COMPUTER PASSWORD.

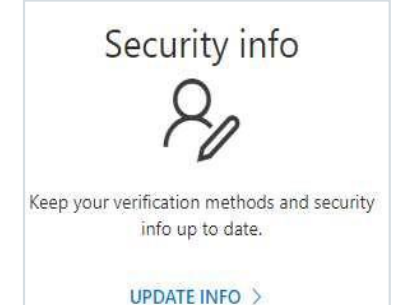

### **SETTING UP ALTERNATIVE METHODS OF VERIFICATION**

You can also set up verification on other devices if the methods in Steps 1 to 3 above are not appropriate.

### **Setting up an alternative phone:**

- 1. On your computer, return to the 'Security info' page and click on '<sup>+</sup> Add sign in method'
- 2. Select 'Alternative phone' in the 'Choose a method' drop down menu and click 'Add'
- 3. Select the correct country code and enter your alternative phone number.
- 4. Only the 'Call me' option will be available Click 'Next' You will then receive a call.
- 5. When you answer the phone, a voice message will ask you to press the # key on your phone. A message will then be displayed 'Call answered. Your phone was registered successfully' - Click 'Done'

### **Setting up a personal email address:**

- 1. On your computer, return to the 'Security info' page and click on ' $+$  Add sign in method'
- 2. Select 'Email' in the 'Choose a method' drop down menu and click 'Add'
- 3. Enter your personal email and click 'Next'
- 4. You will receive an email containing a 6-digit code. Enter this code into the box on your computer screen when prompted and click 'Next'
- 5. You should see a confirmation message if this has been completed successfully.

### **Setting up an office phone:**

- 1. On your computer, return to the 'Security info' page and click on  $H$  Add sign in method'
- 2. Select 'Office phone' in the 'Choose a method' drop down menu and click 'Add'
- 3. Select the correct country code and enter your office phone number.
- 4. Only the 'Call me' option will be available Click 'Next' You will then receive a call.
- 5. When you answer the phone, a voice message will ask you to press the # key on your phone. A message will then be displayed 'Call answered. Your phone was registered successfully' - Click 'Done'